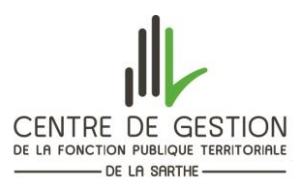

# **Guide d'utilisation de l'application du Document Unique**

#### INTRODUCTION

Ce document a pour but de vous guider pas à pas lors de l'utilisation de ce fichier Excel. Ce fichier, nommé Application Document Unique (ADU), constitue un support de formalisation de l'évaluation des risques professionnels (Document Unique) et du plan d'action associé.

Cette version fonctionne via Excel 2003. Dans le cas où vous ne disposez pas ni d'Excel version 2003 ni d'Excel version 2007, nous vous invitons à contacter les préventeurs du Centre de Gestion de la Sarthe afin de les informer du logiciel de bureautique utilisé par votre collectivité.

Pour toute information complémentaire sur le fonctionnement de ce fichier, contacter le service prévention du CDG au 02.43.24.31.83 / 06.43.44.67.22 ou par mail [stephanie.barbeau@cdg72.fr](mailto:stephanie.barbeau@cdg72.fr)

#### 1-PRISE EN MAIN

## RÉCUPÉRATION DU FICHIER ET ATTRIBUTION D'UN NOM

Tout d'abord, vous copiez le fichier (depuis le CD-ROM, mail ou autres supports de transfert) et vous le collez dans le fichier où vous souhaitez sauvegarder votre Document Unique.

Puis, sélectionner le fichier > Clic droit (de la souris) > Renommer > Attribuer le nouveau nom (ex : DU AAAA\_numéro de version\_Nom de la collectivité ou de l'établissement public :

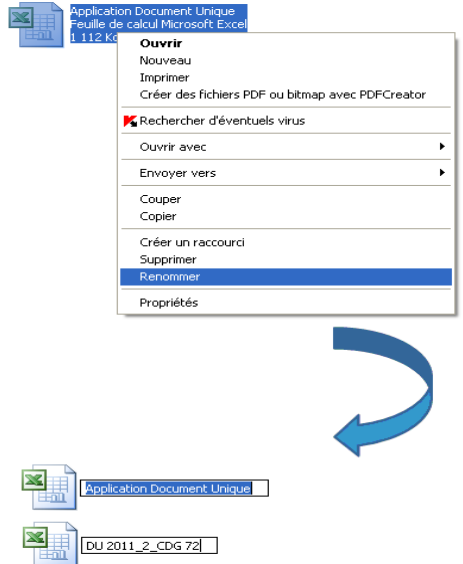

### OUVERTURE DU FICHIER

Une fois le fichier renommé, ouvrir le fichier en double cliquant ou en effectuant la manipulation suivante : sélectionner le fichier > clic droit > Ouvrir.

Vous obtenez alors la page suivante (onglet ACCUEIL) :

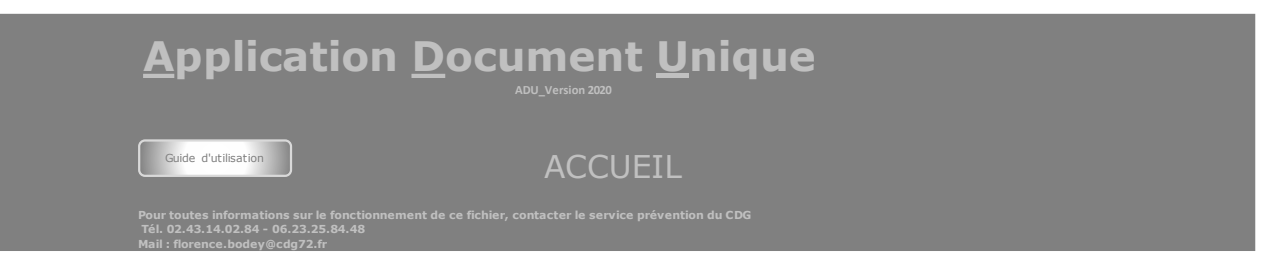

Cette première page vous permet d'accéder aux différentes parties de l'ADU et vous rappelle les contacts en cas de souci avec le fichier.

Afin d'accéder aux différentes pages du fichier, il vous suffit de cliquer sur les onglets en bas de page (ex : « accueil », « méthodologie »…).

#### ACTIVATION DES MACROS

Avant de continuer, il convient d'activer les macros afin de profiter totalement des possibilités du fichier.

Pour activer les macros, effectuer la manipulation suivante :

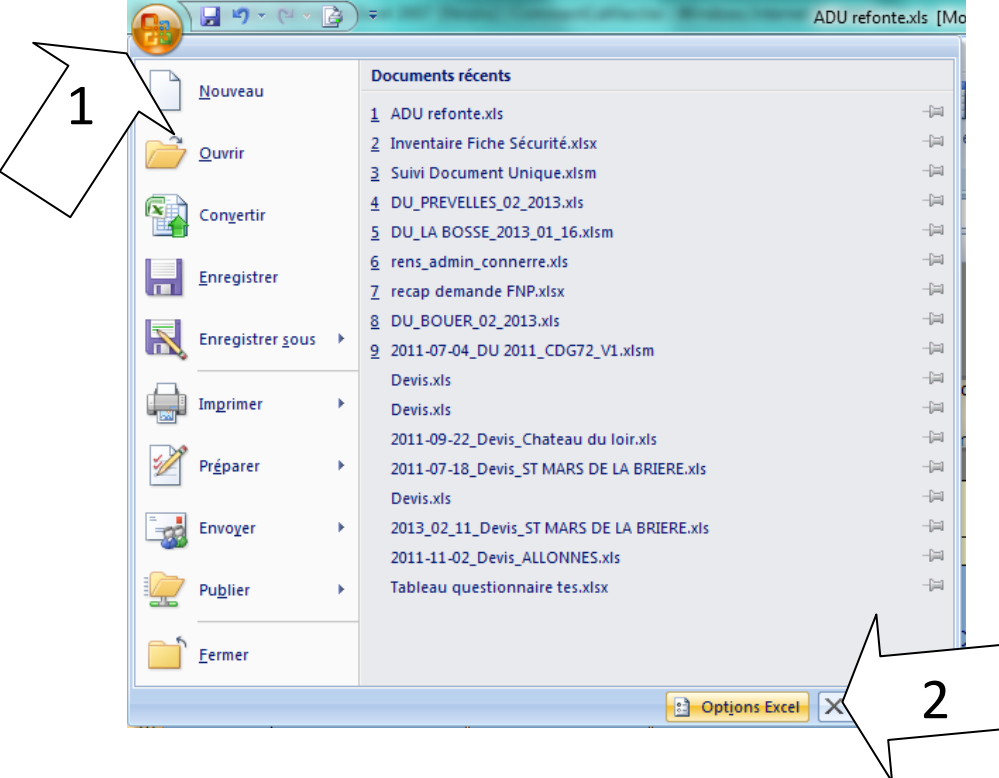

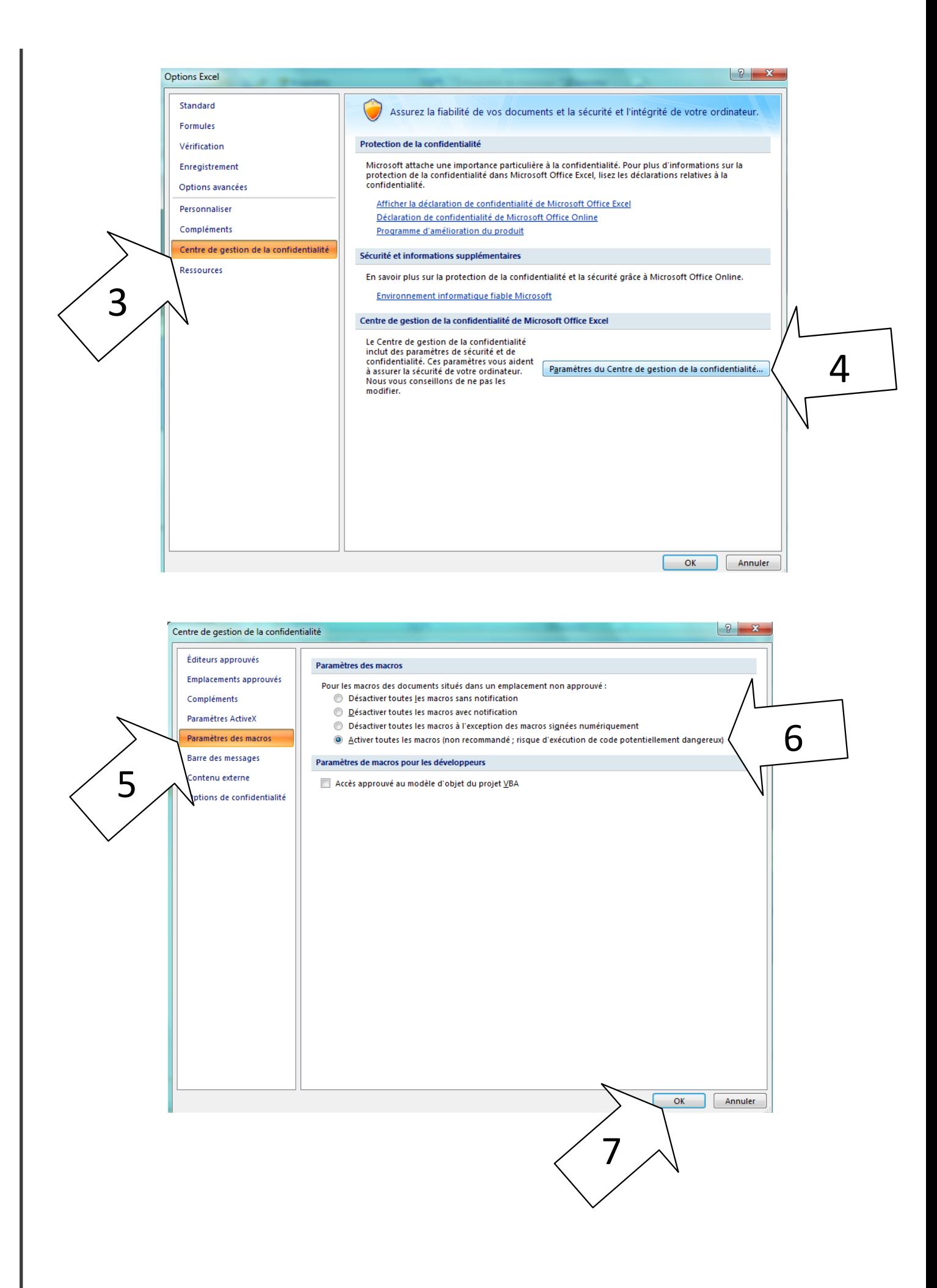

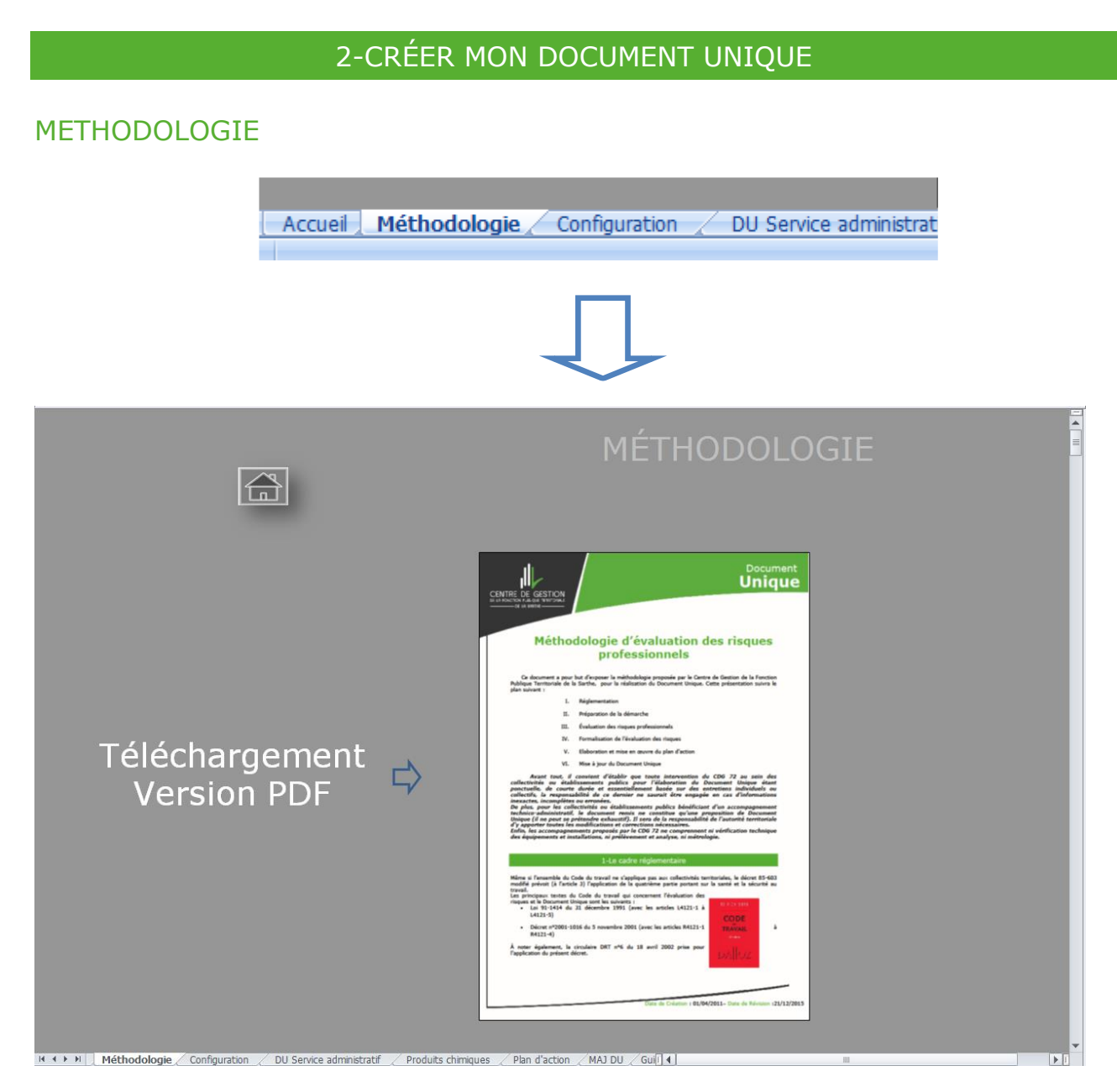

Cette partie du fichier vous permet d'obtenir la méthodologie proposée par le Centre de Gestion de la Sarthe directement en format PDF.

## CONFIGURER MON DOCUMENT UNIQUE

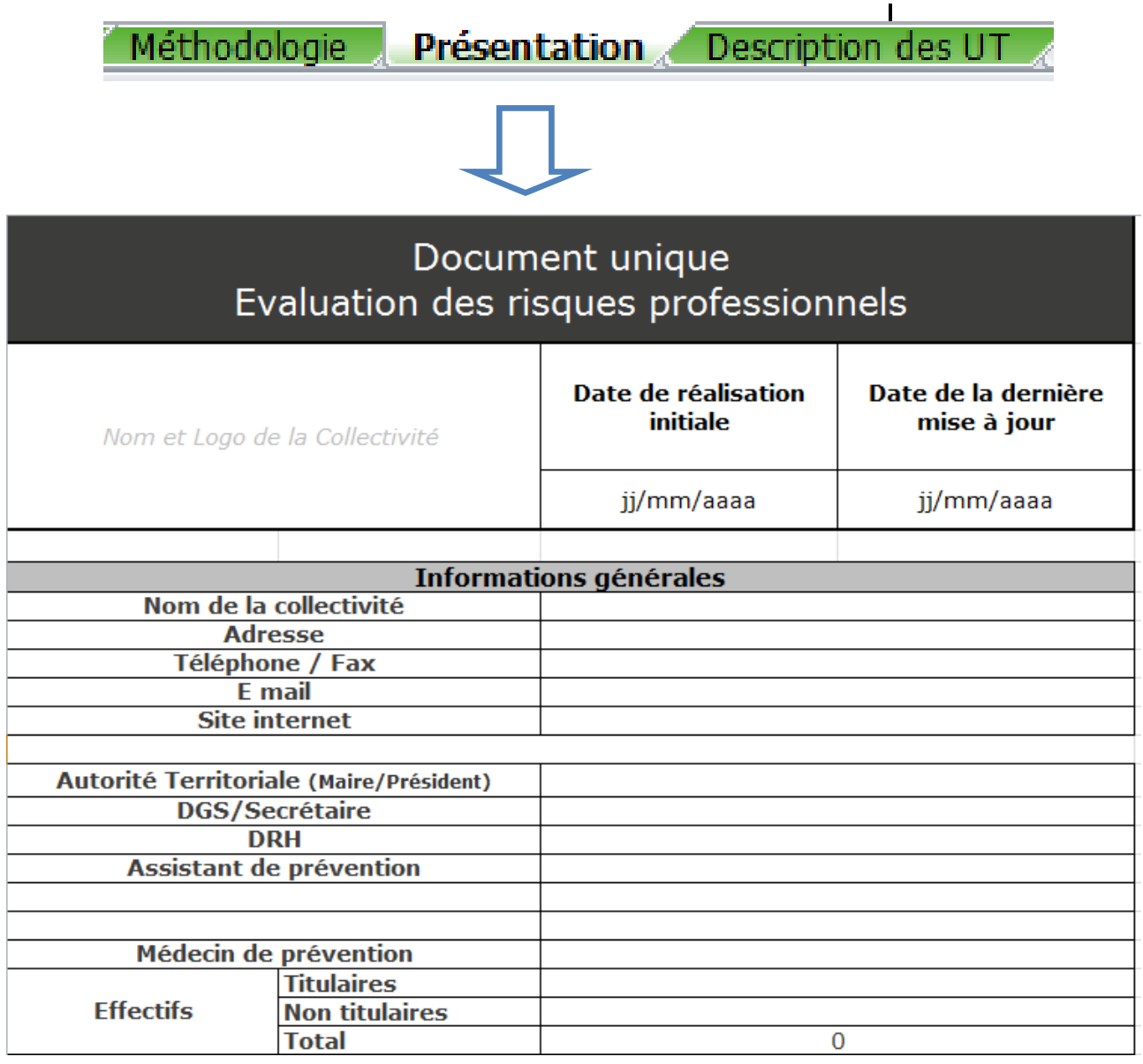

L'onglet « Présentation » permet d'avoir les informations générales sur la collectivité. Il s'agit de la page d'accueil du document.

Pour cela, il conviendra de renseigner les champs suivants :

- Date de réalisation initiale et date de la dernière mise à jour
- Nom de la collectivité
- Adresse
- Email
- Site internet
- Autorité territoriale
- DGS/Secrétaire
- DRH
- Assistant de prévention
- Médecin de prévention
- Effectif

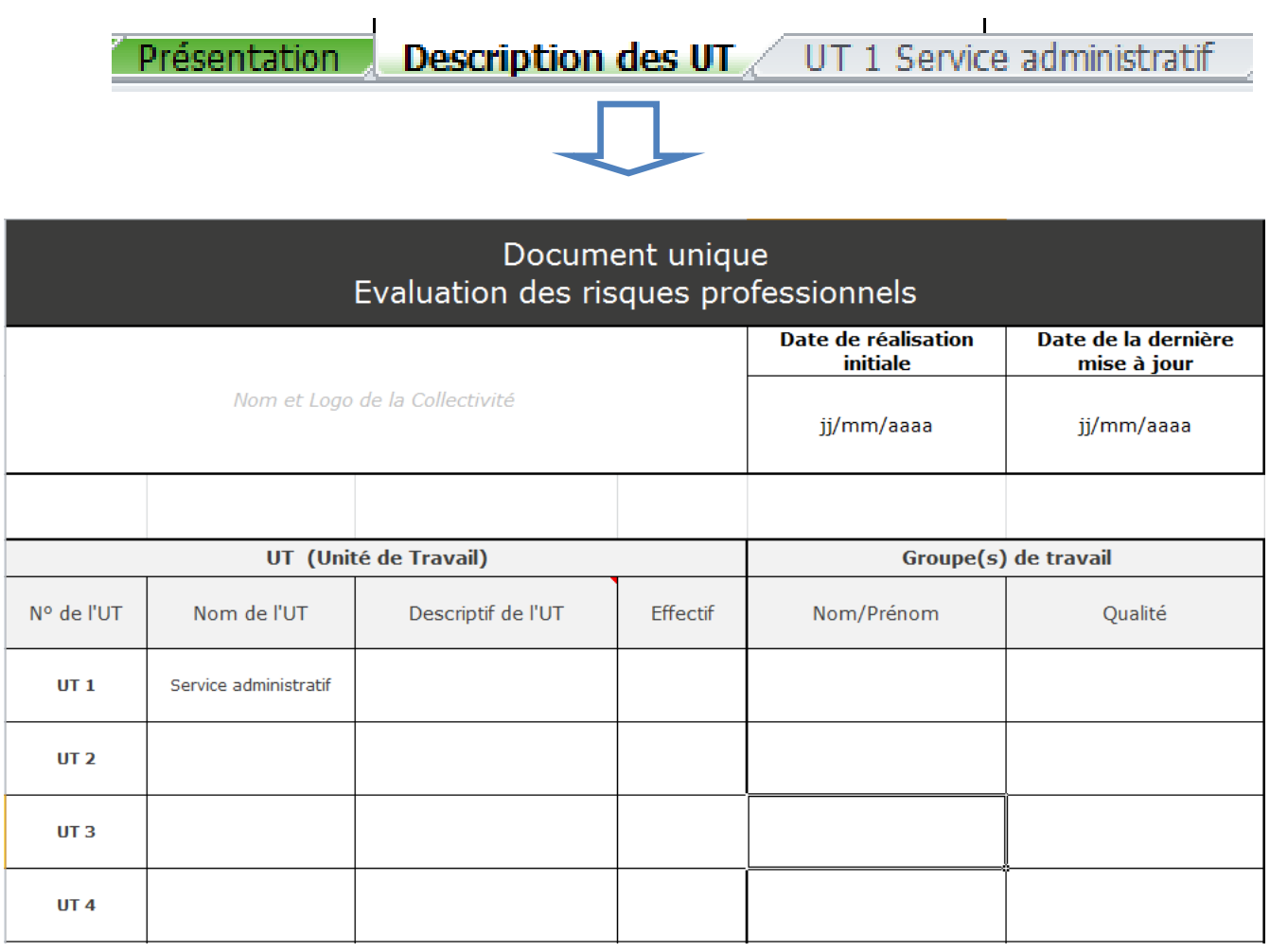

Dans cet onglet, il s'agit d'effectuer le découpage de la collectivité. On y définit les Unités de Travail (UT). Dans le descriptif, il faut y indiquer les différents postes de travail composant l'unité de travail correspondante. Enfin, l'effectif de l'unité de travail permet de connaître le nombre de personne qui doit être rencontré pendant l'évaluation.

Pour la partie « Groupe de travail », il faut indiquer les personnes participant à l'évaluation des différentes unités de travail ; Il se peut que le groupe soit différent d'une unité à une autre.

#### REDIGER MON DOCUMENT UNIQUE

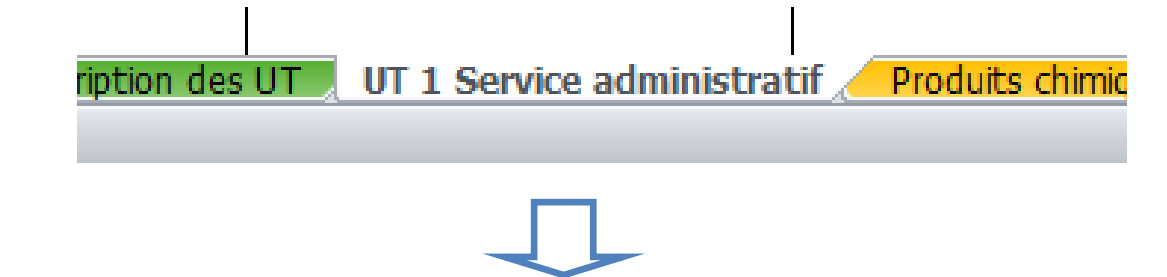

Dans le fichier initial, il n'existe qu'un seul tableau pour une unité de travail « UT1 Service administratif ». Il faut donc, dans un premier temps, créer autant de tableau qu'il y a d'unités de travail. Pour ce faire, il suffit de faire un clic droit avec la souris sur l'onglet « UT1 service administratif » puis cliquer sur « déplacer ou copier… »

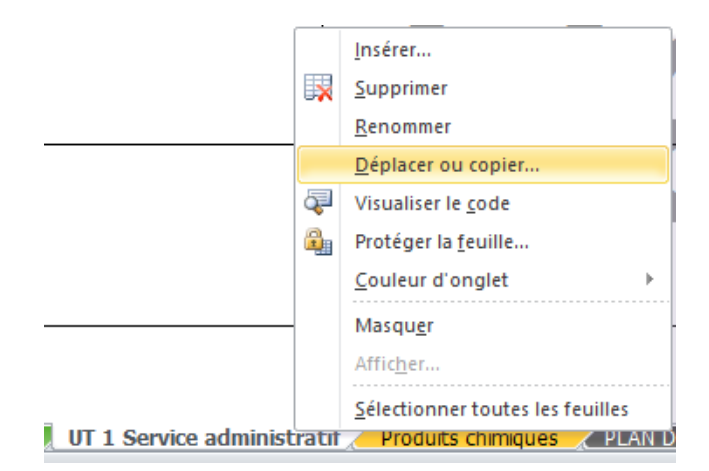

Ensuite, il faut cocher « créer une copie » :

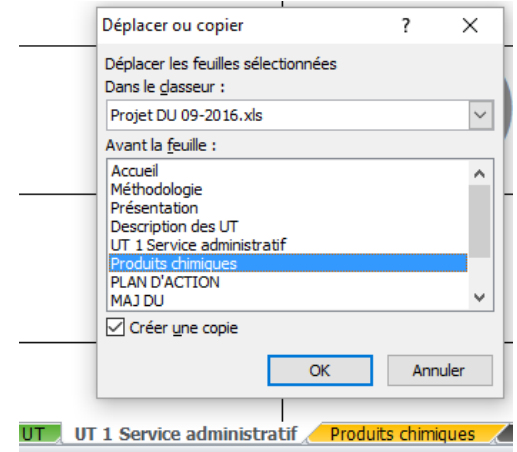

Suite à cela, une nouvelle feuille est insérée dans le fichier sous le nom « UT1 Service administratif  $(2)$  » : Ÿ.

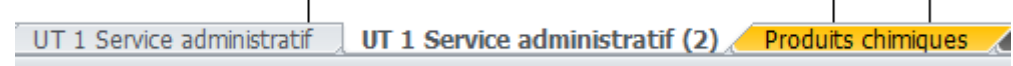

Une fois les nouvelles feuilles créées, il suffit des les renommer suivant la même nomenclature que le descriptif initial des unités de travail.

Réaliser cette opération autant de fois qu'il y a d'unités de travail définies.

Il faut noter que le bouton d'insertion de feuille ne sera présent que sur la feuille initiale « DU Service administratif ». Il est bien sûr possible de renommer également cet onglet.

Pour ce qui est du contenu du tableau, les cellules « Nom », « Réalisation Initiale » et « Dernière mise à jour » se remplissent automatiquement à partir des données transcrites dans la partie « Présentation ».

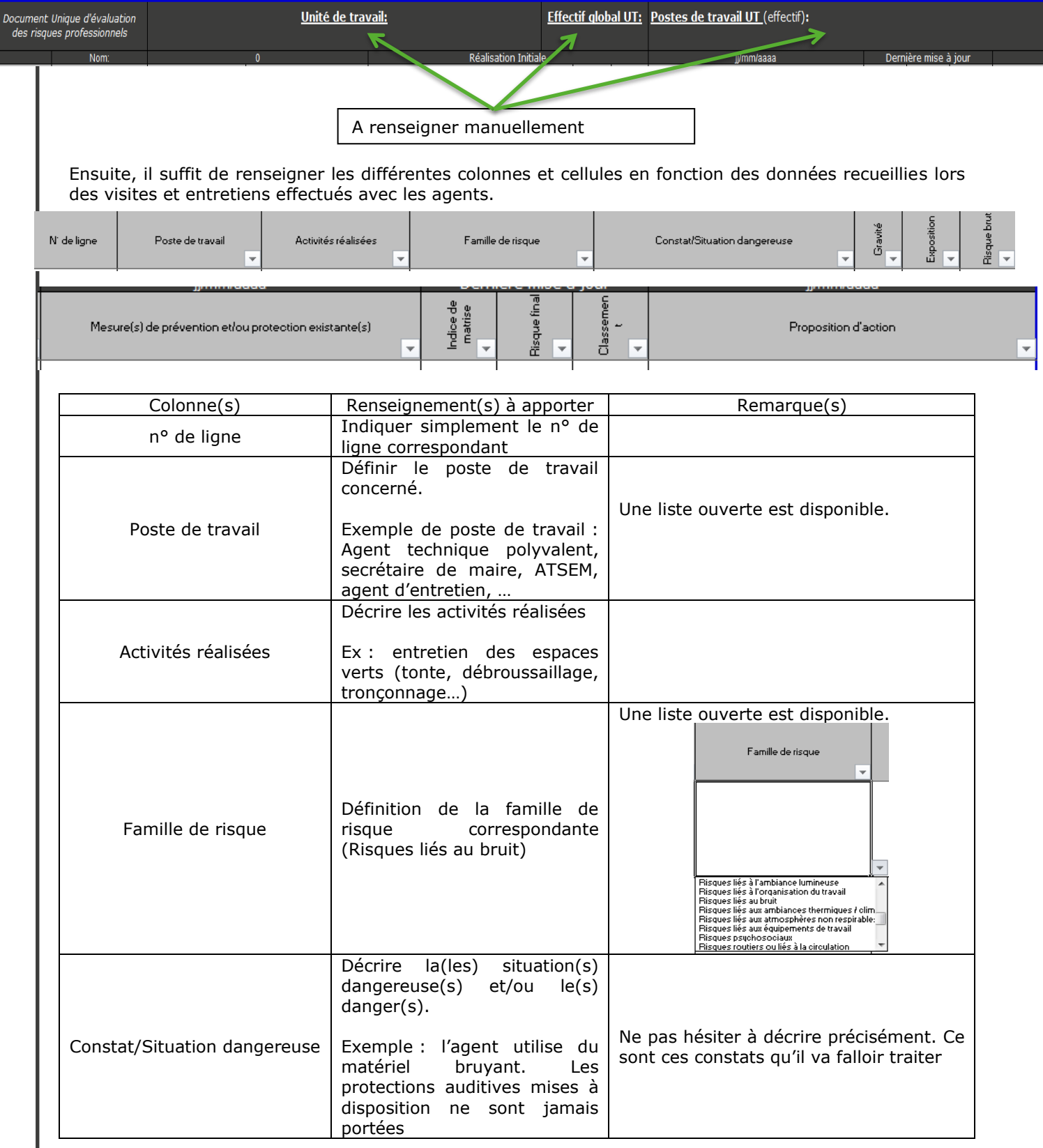

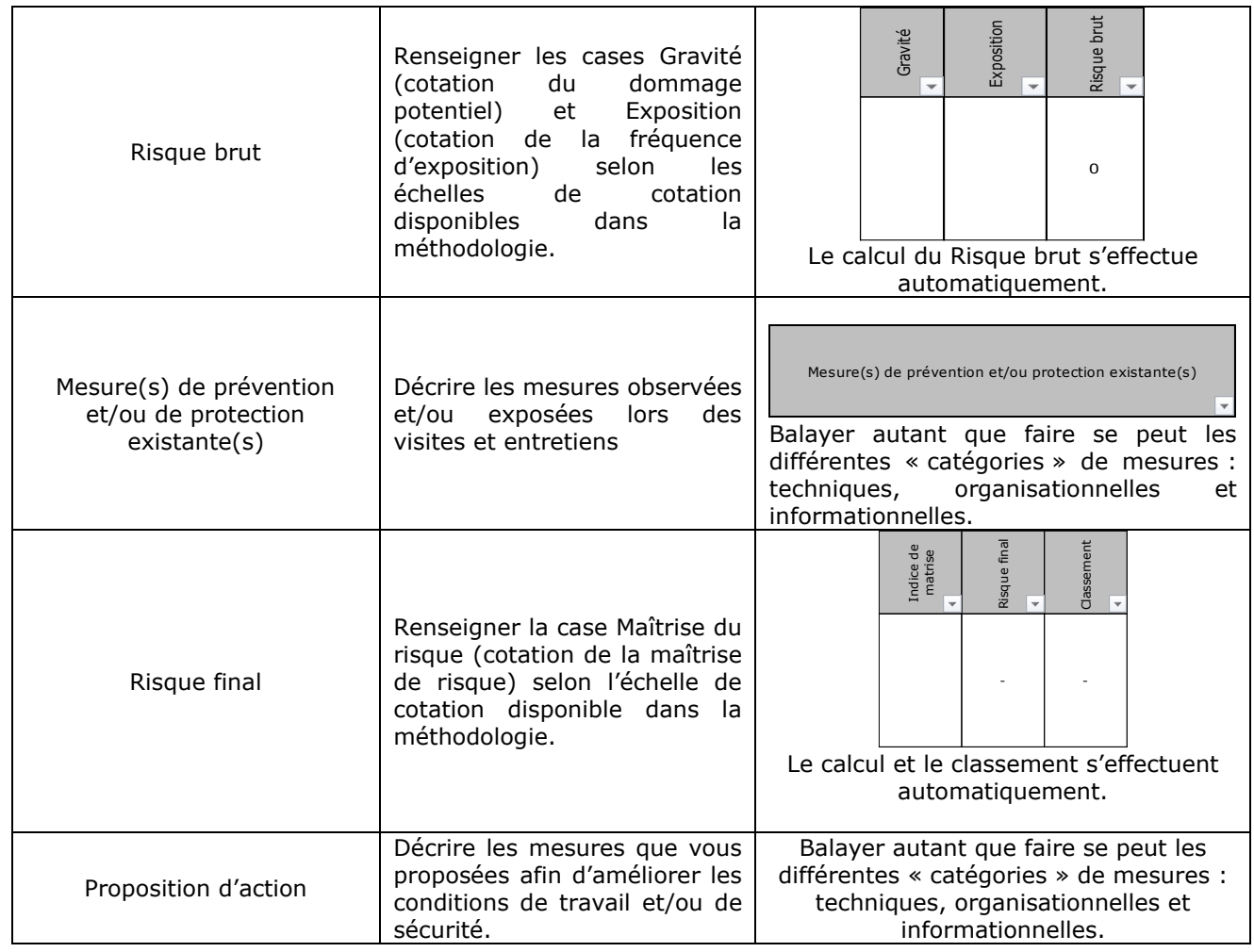

Répéter l'opération autant de fois que nécessaire.

Enfin, une fois la saisie terminée, il vous faut définir votre zone d'impression. Pour ce faire, sélectionner l'ensemble des cellules du tableau à imprimer puis suivre les instructions suivantes :

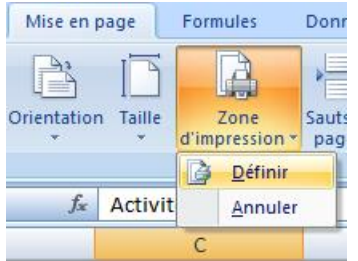

Ensuite pour avoir une bonne impression, claire et lisible, il est préférable d'imprimer le document sur du papier A3 en paysage.

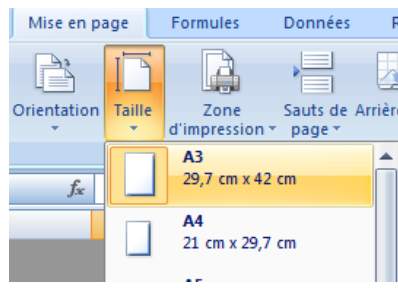

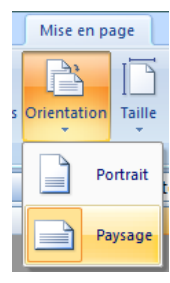

Une fois la zone d'impression, la taille et l'orientation définies, il ne reste plus qu'à faire un « aperçu

avant impression » afin de s'assurer que l'ensemble du document tient sur une page en largeur et une ou plusieurs en hauteur

Sur la feuille « UT1 service administratif », un bouton « Fiche de mise à jour » est également disposnible. Il permet d'accéder au modèle de fiche pouvant servir au recueil de nouvelles informations utiles à la mise à jour du document unique (nouvelle réglementation, occurrence d'un accident ou d'un incident…). Toutes ces informations sont importantes pou parfaire le DU au fils du temps.

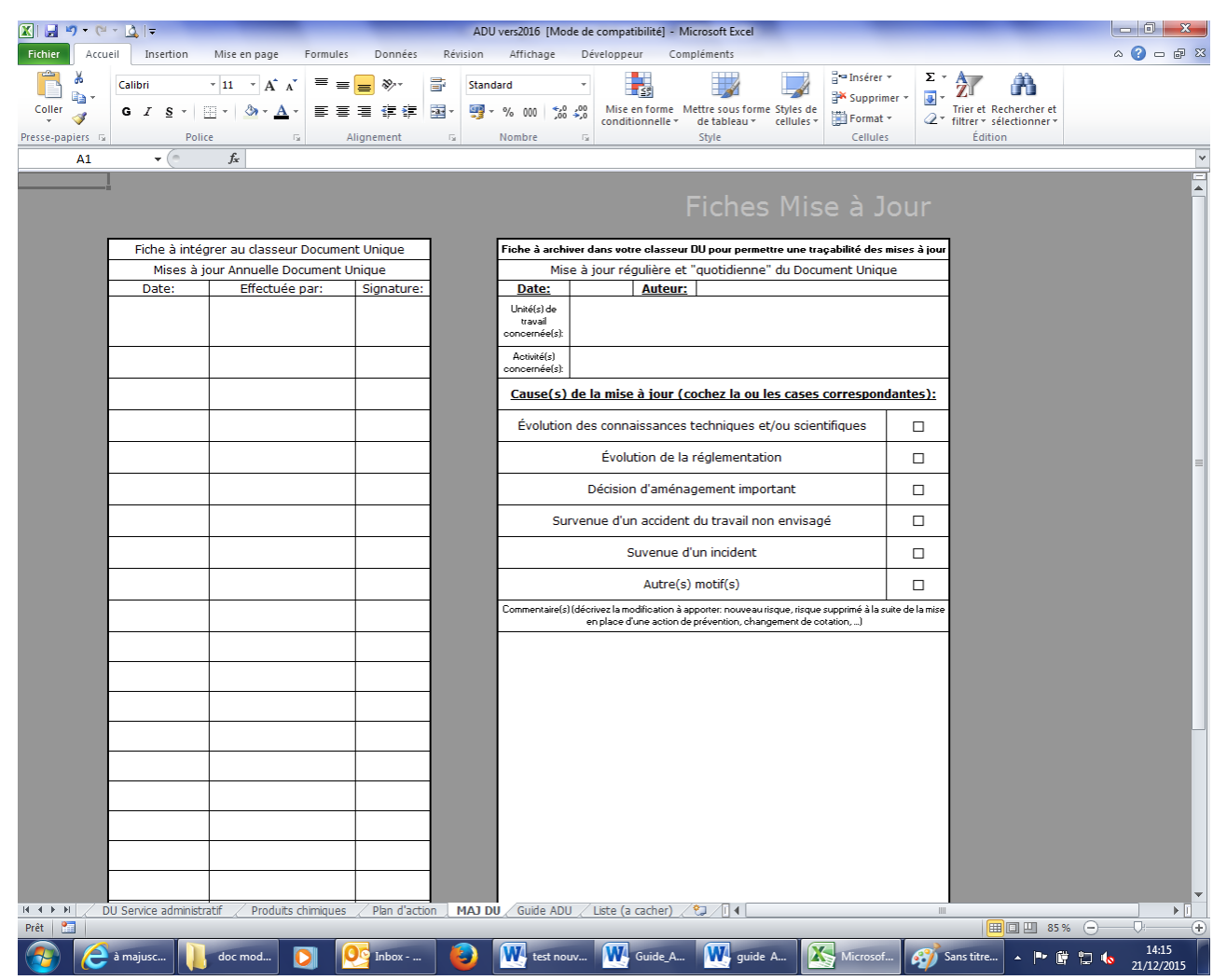

#### 3-CREER MON PLAN D'ACTION

Produits chimiques Plan d'action / MAJ DU /

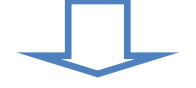

## PLAN D'ACTION

de mm/aaaa à mm/aaaa

## *Collectivité XXXX*

Tout d'abord, compléter la cellule « de mm/aaaa à mm/aaaa » en indiquant la date du plan d'action (ex. de mai 2020 à mai 2021). Puis la cellule « *Collectivité XXXX* » avec le nom de la collectivité. Ensuite, il suffit de renseigner les différentes colonnes en fonction des données recueillies lors des visites et entretiens effectués avec les agents et suivant les mesures de prévention et/ou de protection validées.

#### **Ne pas supprimer ou modifier la « dernière ligne ». Celle-ci est nécessaire au bon fonctionnement de ce fichier.**

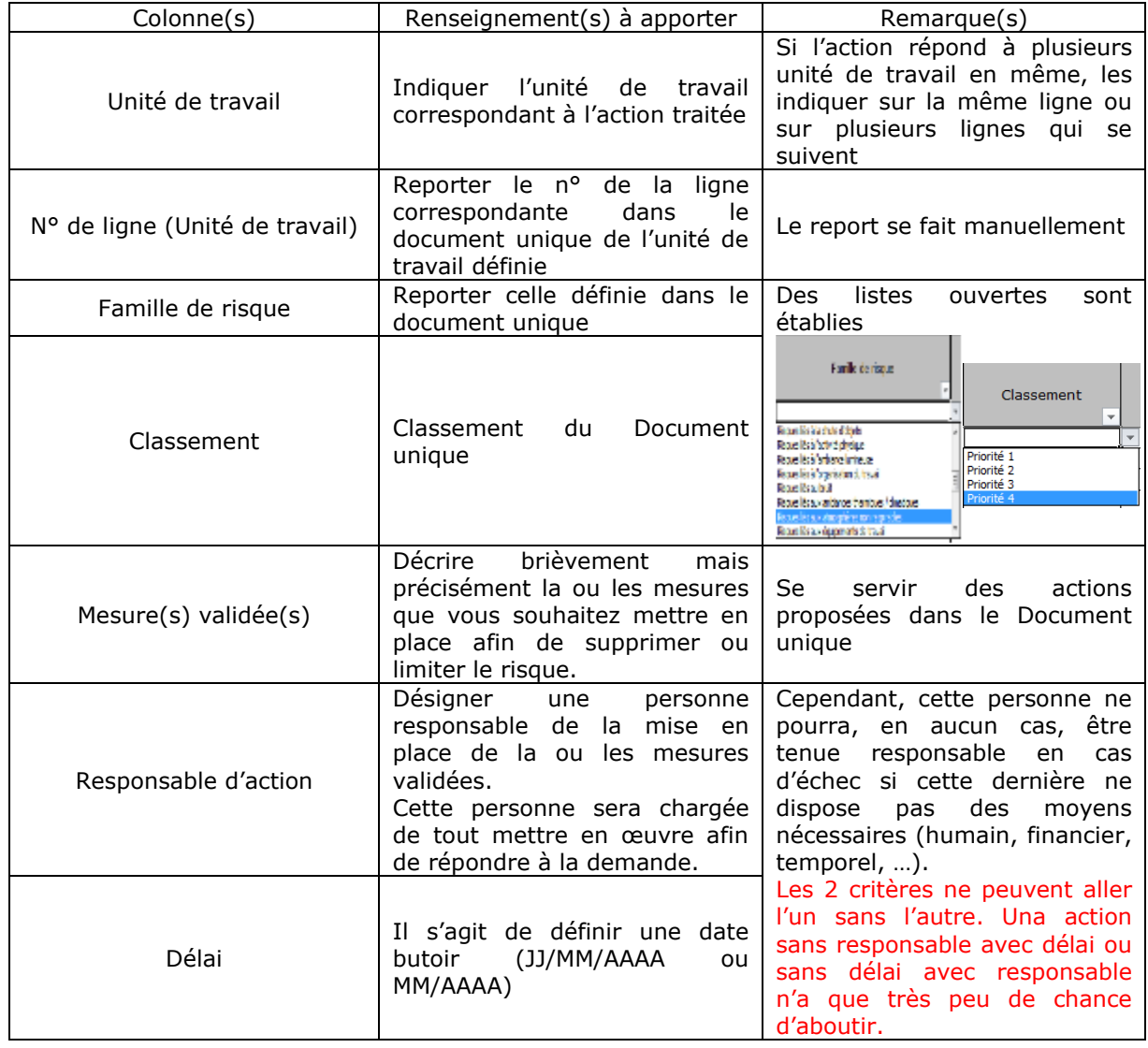

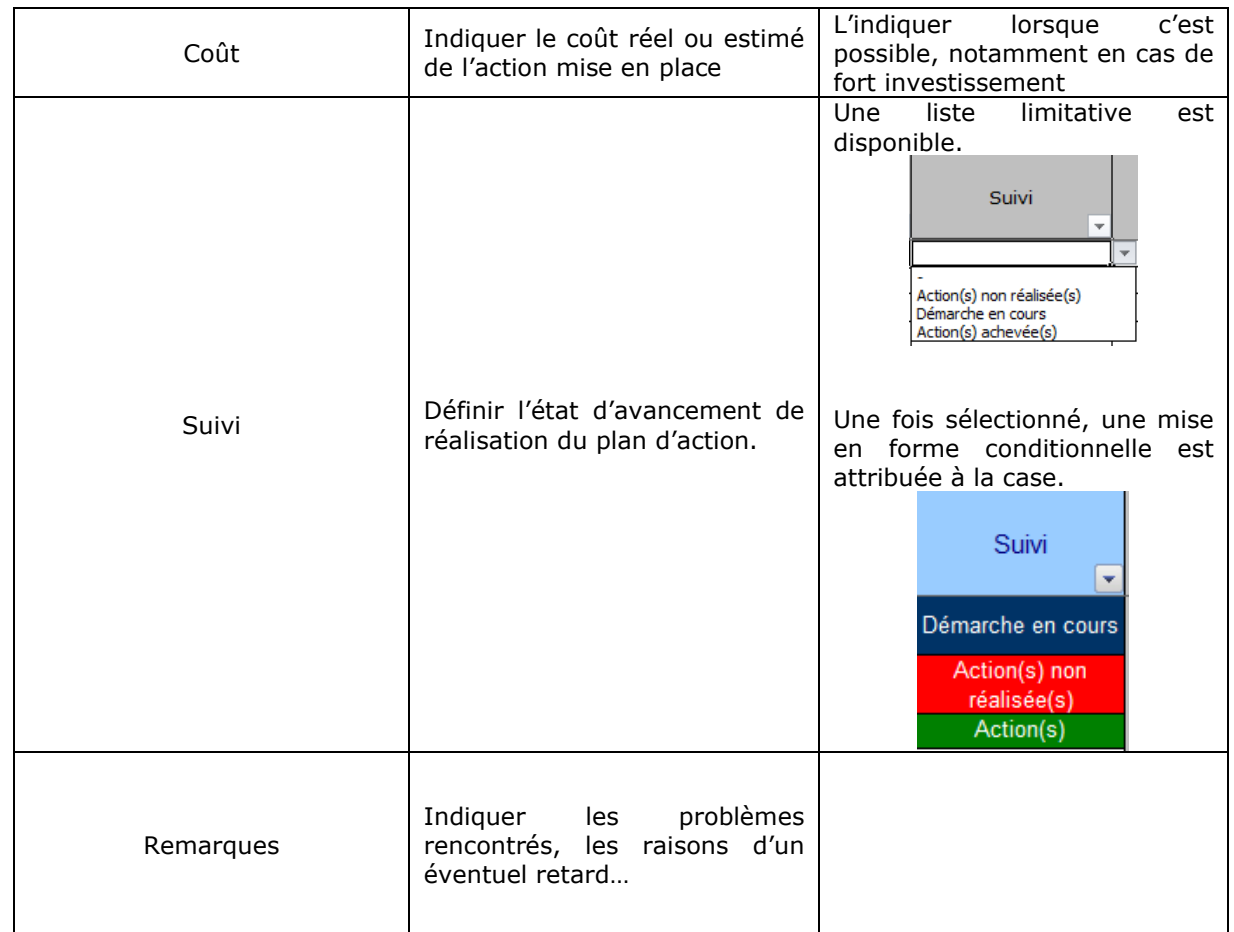

Répéter l'opération autant de fois que nécessaire.

Pour l'impression, il faut réaliser les mêmes étapes que lors de la rédaction du document unique.

## 4-ARCHIVAGE

Pour permettre une traçabilité du Document Unique un nouvel enregistrement du fichier devra être effectué à chaque mise à jour (exemple: DU 2019\_CDG72; DU2020\_V2\_CDG72; DU2021\_V3\_CDG72; ...) et les dates de mise à jour devront être notifiées.